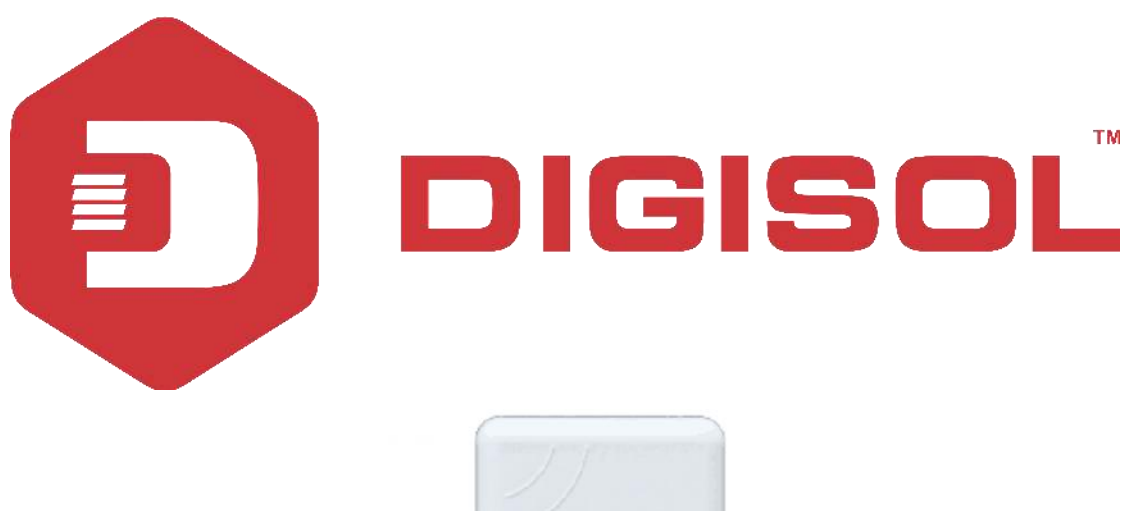

DIGISOL

# **DG-WA1102NPLV2**

# DIGISOL 2.4GHZ OUTDOOR ACCESS POINT **Quick Installation Guide**

**V1.1 2018-12-18**

As our products undergo continuous development the specifications are subject to change without prior notice

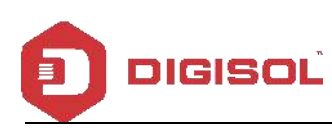

## **COPYRIGHT**

Copyright 2019 by DIGISOL SYSTEMS LTD. All rights reserved. No part of this publication may be reproduced, transmitted, transcribed, stored in a retrieval system, or translated into any language or computer language, in any form or by any means, electronic, mechanical, magnetic, optical, chemical, manual or otherwise, without the prior written permission of this company. This company makes no representations or warranties, either expressed or implied, with respect to the contents hereof and specifically disclaims any warranties, merchantability or fitness for any particular purpose. Any software described in this manual is sold or licensed "as is". Should the programs prove defective following their purchase, the buyer (and not this company, its distributor, or its dealer) assumes the entire cost of all necessary servicing, repair, and any incidental or consequential damages resulting from any defect in the software. Further, this company reserves the right to revise this publication and to make changes from time to time in the contents thereof without obligation to notify any person of such revision or changes.

## **Trademarks:**

DIGISOL™ is a trademark of DIGISOL SYSTEMS LTD. All other trademarks are the property of the respective manufacturers.

*Detailed User Manual can be downloaded from here: http://www.digisol.com/wp-content/uploads/2018/09/DG-WA1102NPLV2\_UM.pdf*

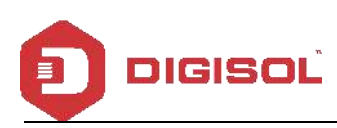

## **INDEX**

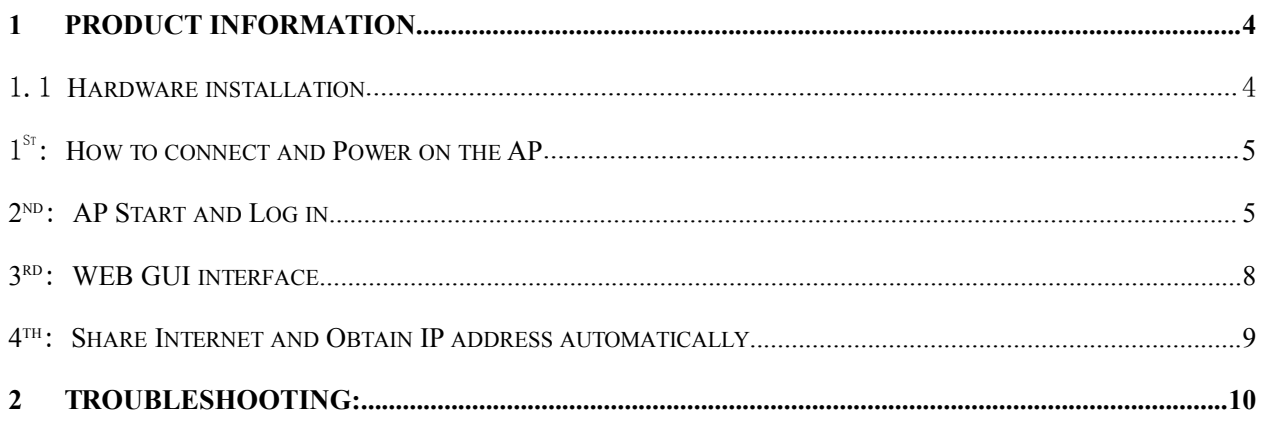

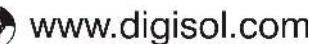

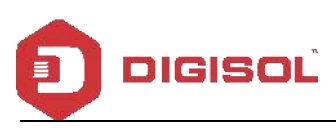

## <span id="page-3-0"></span>**1 Product Information**

Thank you for purchasing this Outdoor AP DG-WA1102NPLV2. This manual will instruct you how to configure and manage this AP, enable you to use it in a perfect status. After installing this AP, you will be able to enjoy surfing freely.

*Please check the Package Contents before you use it:*

DG-WA1102NPLV2

POE Adapter

Metal strap\*1

Patch Cord

## <span id="page-3-1"></span>**1.1 Hardware installation**

#### <span id="page-3-2"></span> $1^{St}$ : **How to connect and power on the AP**

Interface Description

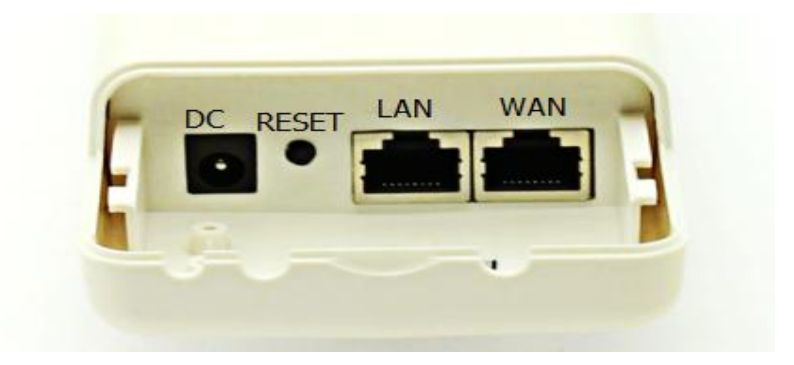

**Fig. 1 Interfaces**

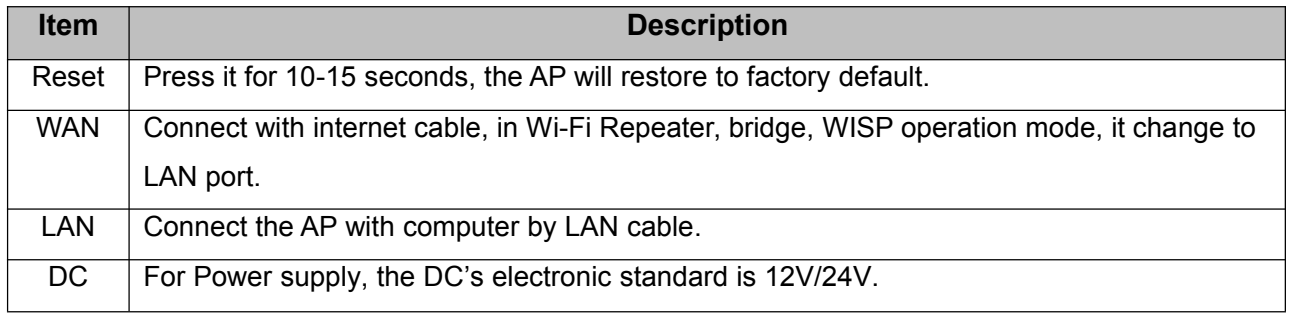

- POE: This equipment can be powered over Ethernet, Connect AP's WAN/LAN Port with PoE adapter's POE port by LAN Cable (AP's LAN port and WAN port support the 12V/24V PoE.)
- Please refer Fig. 2 for PoE Power and AP configuration

helpdesk@digisol.com

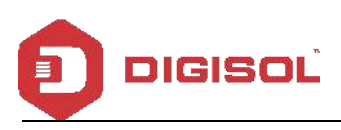

### **DG-WA1102NPL DG-WA1102NPLV2**

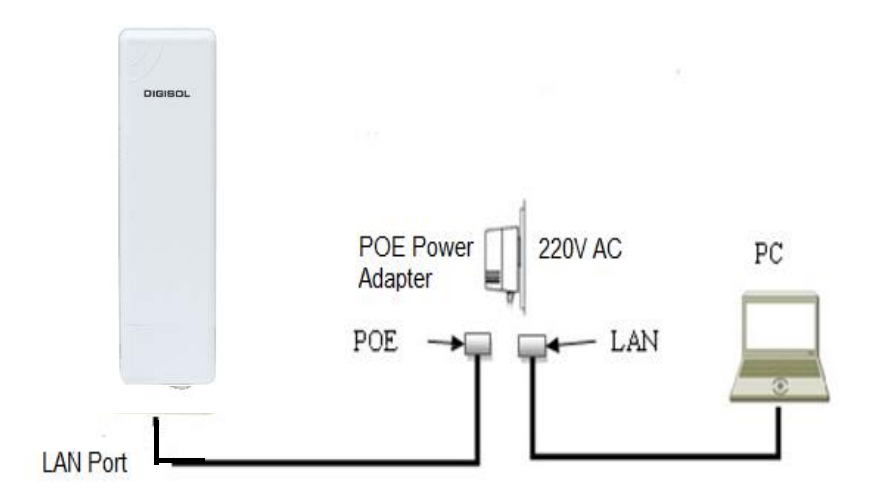

**Fig. 2 Diagram of PoE Power and AP configuration**

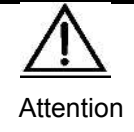

Please make sure our AP is working with included Power adapter or PoE adapter, and under right connection way, or the device will be damaged.

### <span id="page-4-0"></span>**2 nd: AP Start and Login**

1) Power the AP as shown in Fig. 2

2) Set a fixed IP address for this computer: The default operation mode of this outdoor AP is Wireless AP, end users should set an IP address for the computer, then they can access the Outdoor AP by it's IP. Set the computer's IP address as 192.168.1.X (X is number between 1-252), make it same as AP's network segment, then set Subnet mask as 255.255.255.0, Default gateway leave it blank, and click OK.

A.: Please follow **Fig. 3** and **Fig. 4** for wired configuration.

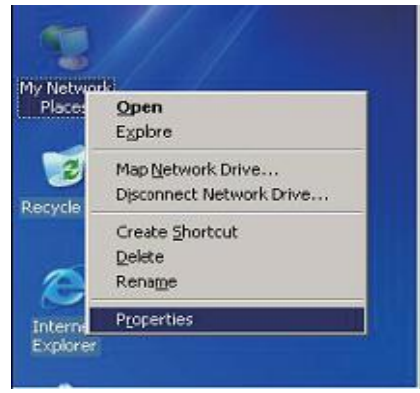

**Fig. 3 Configure the computer's IP address (by wired)**

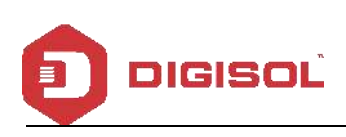

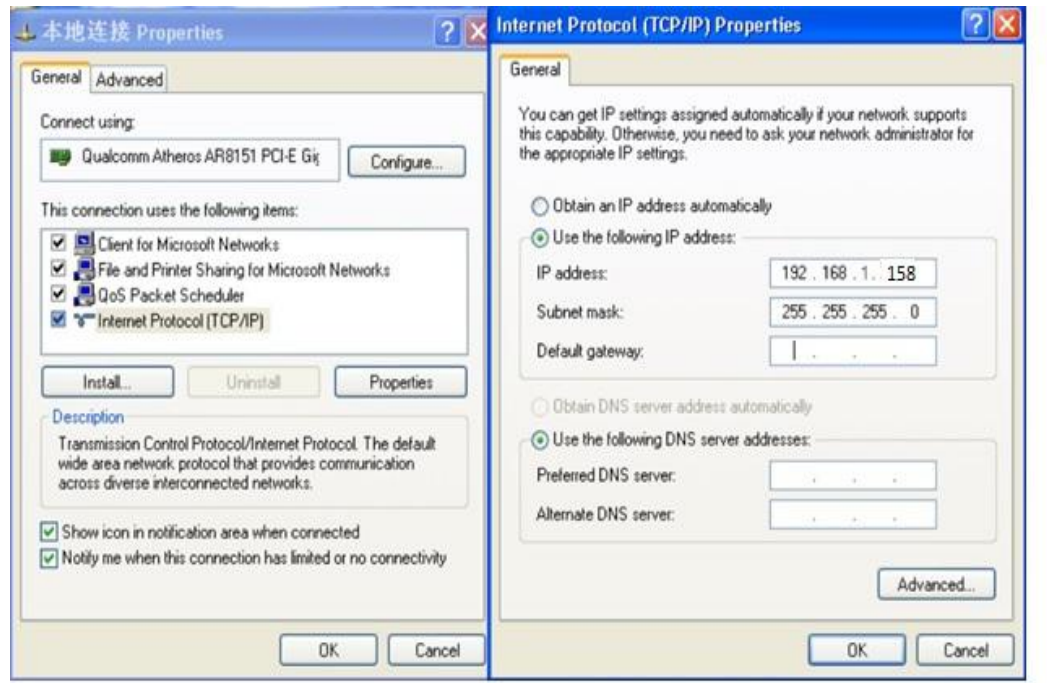

**Fig. 4 Configure the computer's IP (by wired)**

B. Please follow **Fig. 5** to configure the computer's IP address wirelessly.

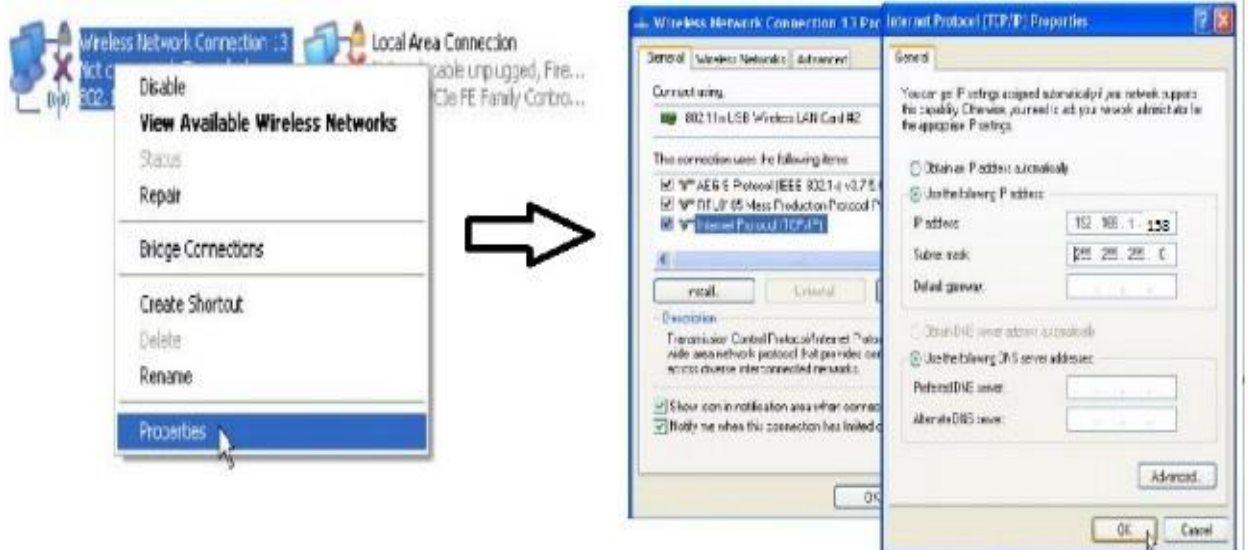

### **Fig. 5 Configure the computer's IP Address wirelessly**

If you want to connect our AP wirelessly after IP address configuration, please right click on Wireless networking Connection, then View Available Wireless Networks. The default SSID is DG-WA1102NPLV2. Click Refresh network list, double click the correct SSID and input the password, if you have, then connect. Please refer to **Fig. 6** and **Fig. 7**

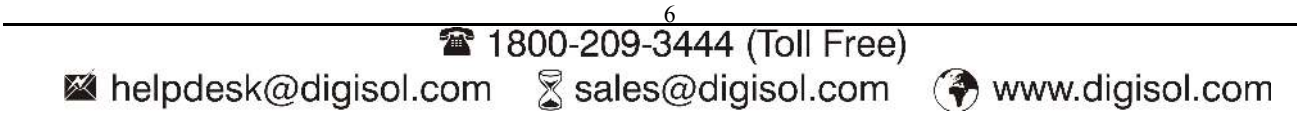

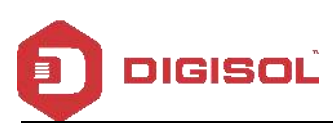

**LAN or High-Speed Internet** 

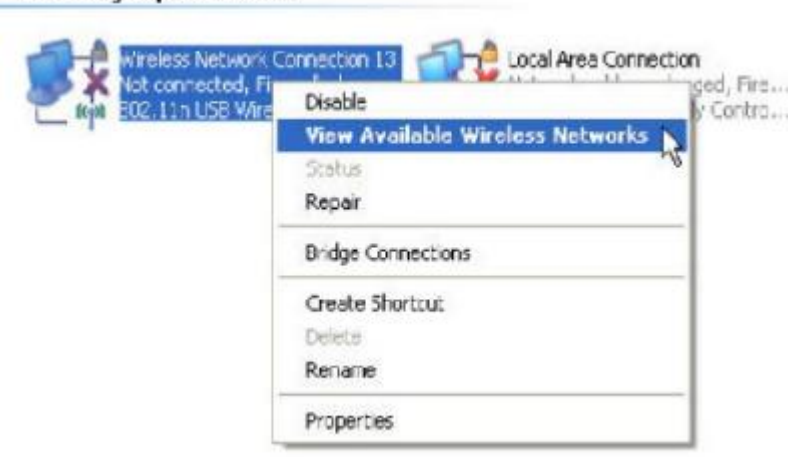

**Fig. 6 AP Wireless Connection**

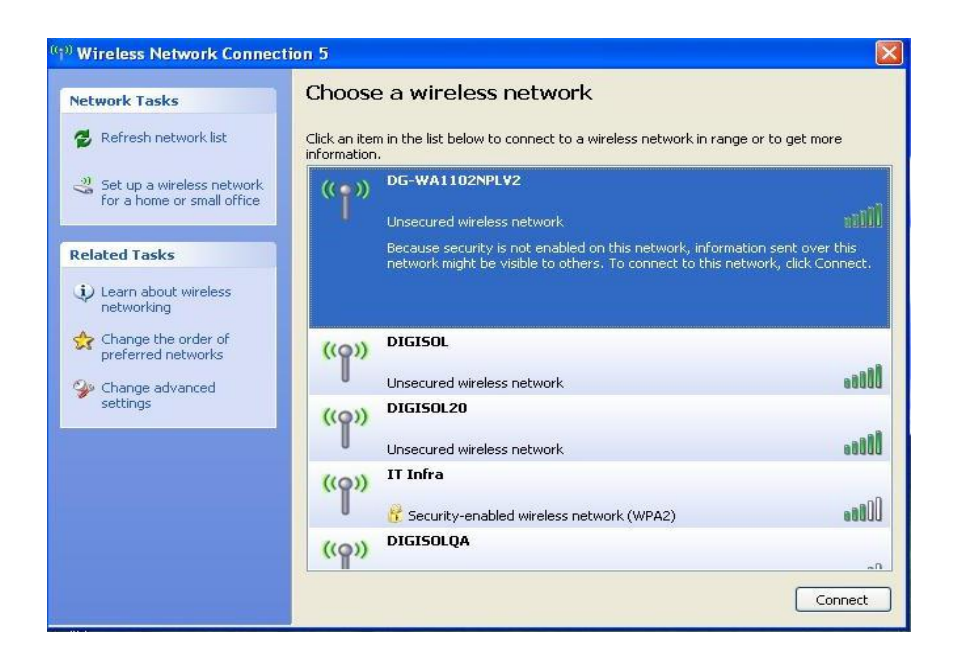

**Fig. 7 AP Wireless Connection**

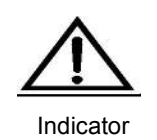

If your computer has built in 802.11b/g/n wireless adapter, but can't search the available wireless networking after refreshing, please contact the computer supplier or after-sale department after going through the following points:

Right click My Network Places, select Properties, appear Local Area Connection or Other Connection, No Wireless Network Connection

There is Wireless Network Connection in My Network Places, Show General and Advanced after right click Wireless Network Connection and select Properties, but no Wireless Network

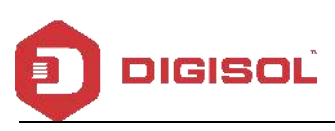

Log in the AP: Open your web browser, type in **192.168.1.200** in the address bar, enter **admin** in password field to login.

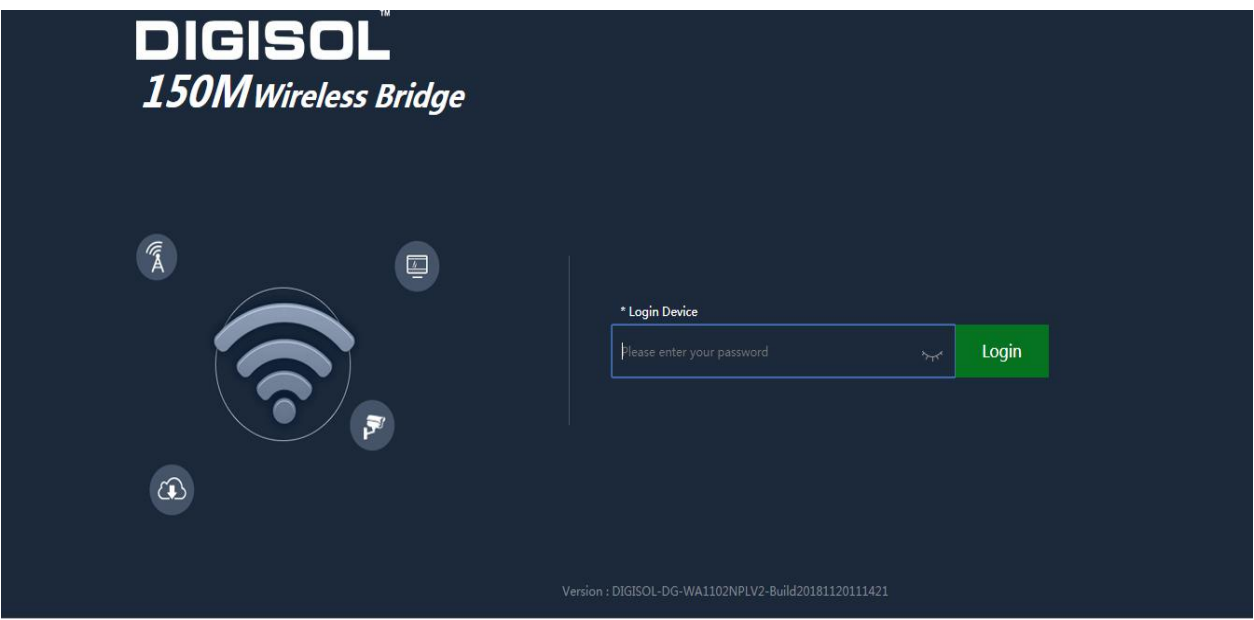

**Fig. 8 Login**

### <span id="page-7-0"></span>**3 rd : WEB GUI in ter face :**

After login, as shown in **Fig. 9** Home page will be displayed. This page, will show the outdoor AP's Default Operation Mode, AP's Flow (Up Stream/ Down Stream), Device Information, Device Description, Lan Information, WiFi Information and AP's Hardware/Firmware Version.

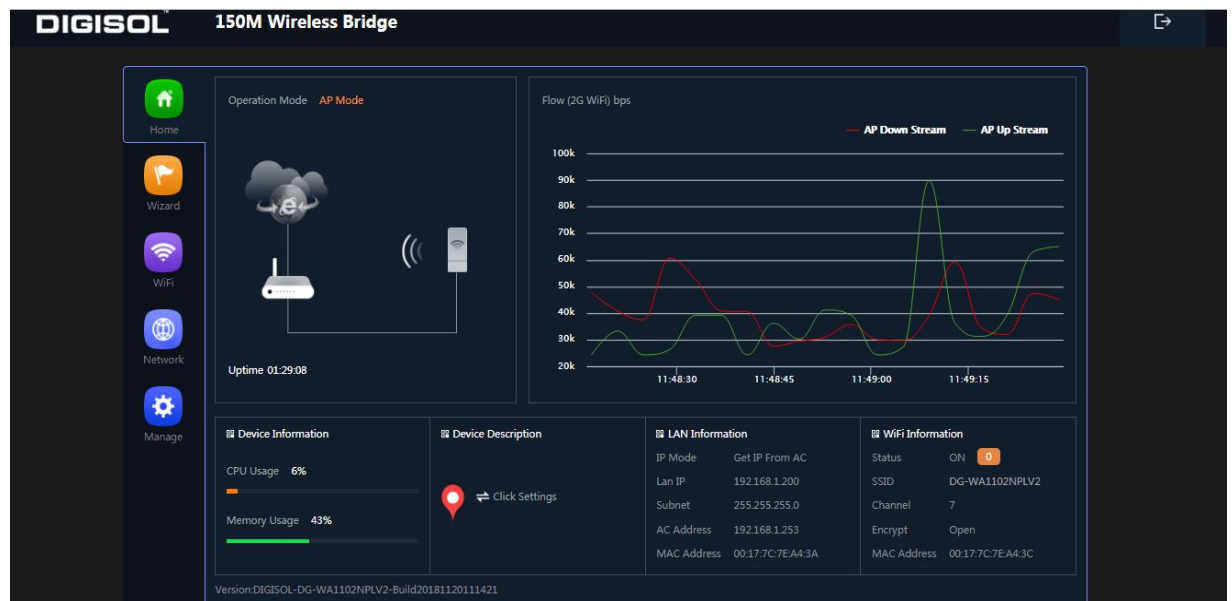

**Fig. 9 Home**

*For detailed User Manual visit our website:*

**http://www.digisol.com/active\_networking/dg-wa1102nplv2-2-4ghz-outdoor-access-point/**

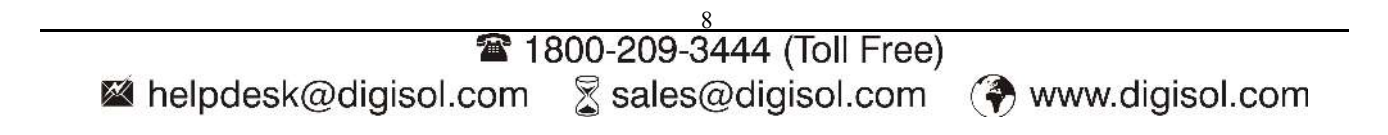

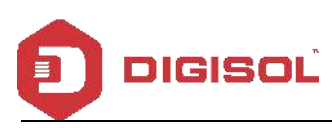

## <span id="page-8-0"></span>4<sup>th</sup> Share Internet and Obtain IP address automatically

Set computer's TPC/IP as Obtain an IP address automatically, Obtain DNS server address automatically as shown in following picture. The computer will obtain the IP address from router or base station to get Internet.

<span id="page-8-1"></span>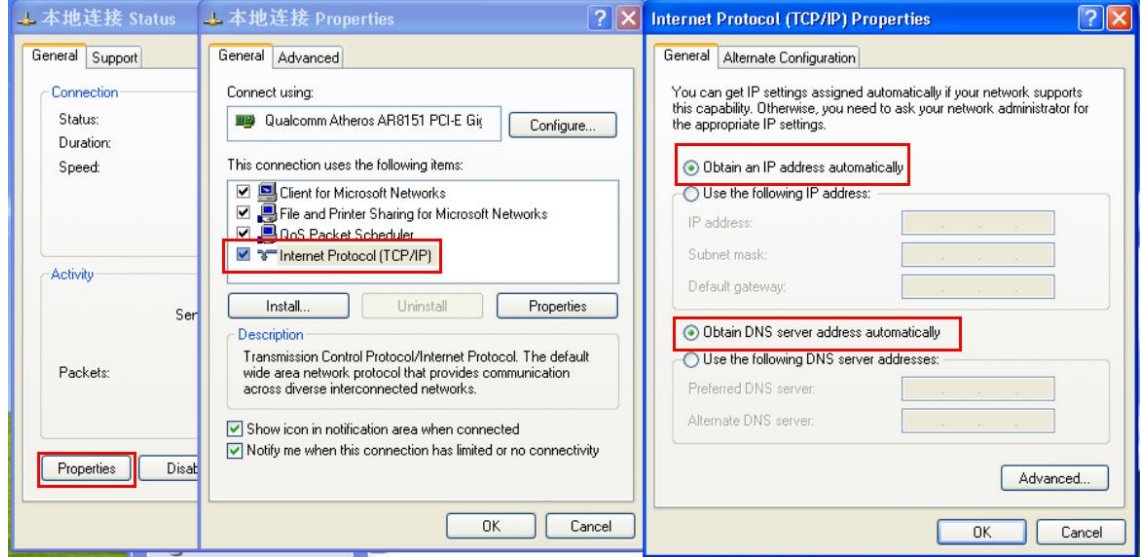

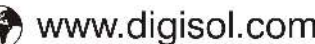

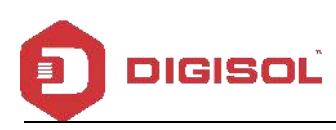

## **2 Troubleshooting:**

The Failure phenomenon and solution

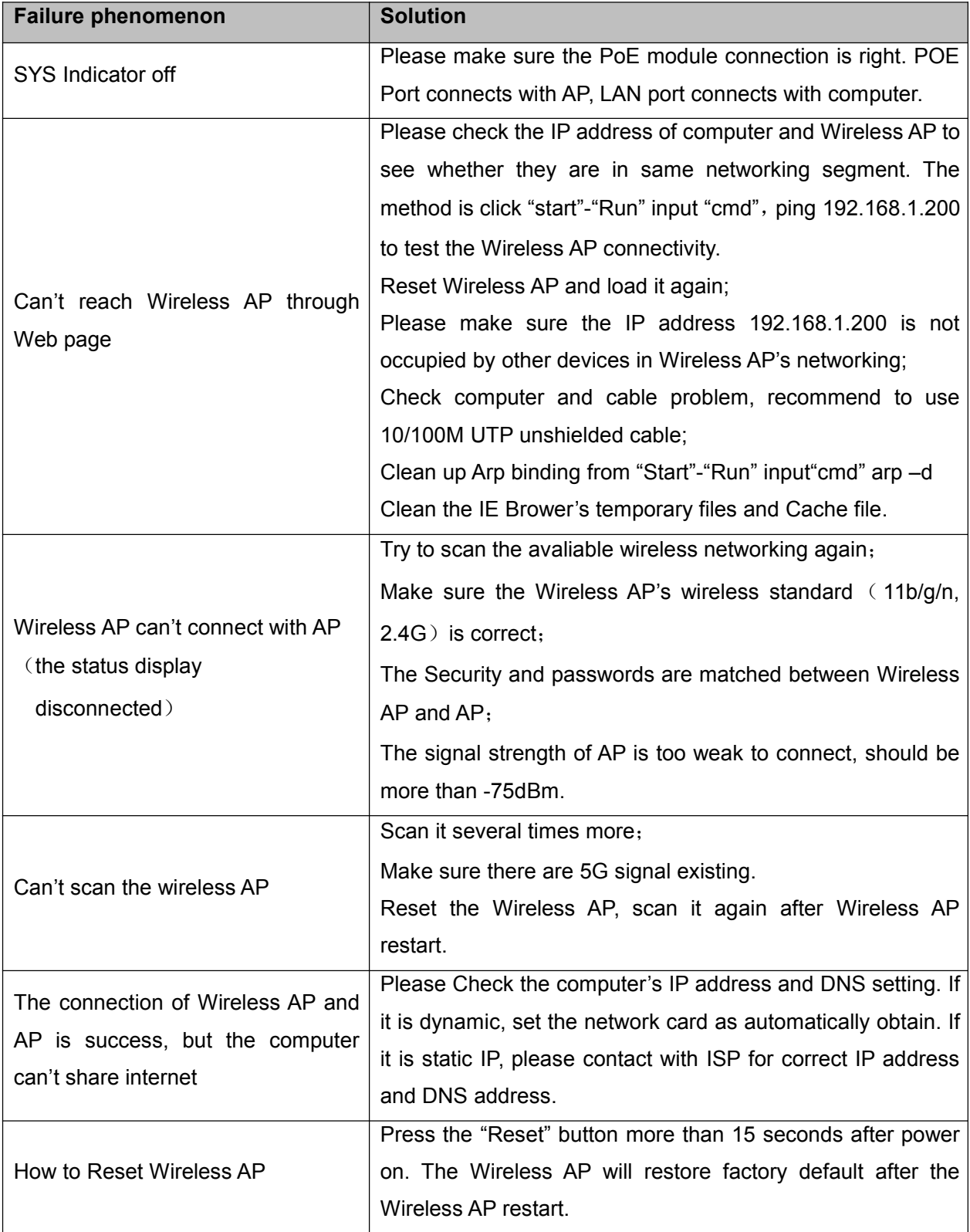

This product comes with One Year warranty. For further details about warranty policy and Product Registration, please visit support section of **[www.digisol.com](http://www.digisol.com)**

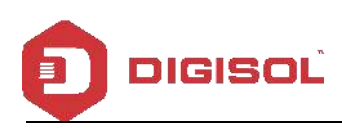

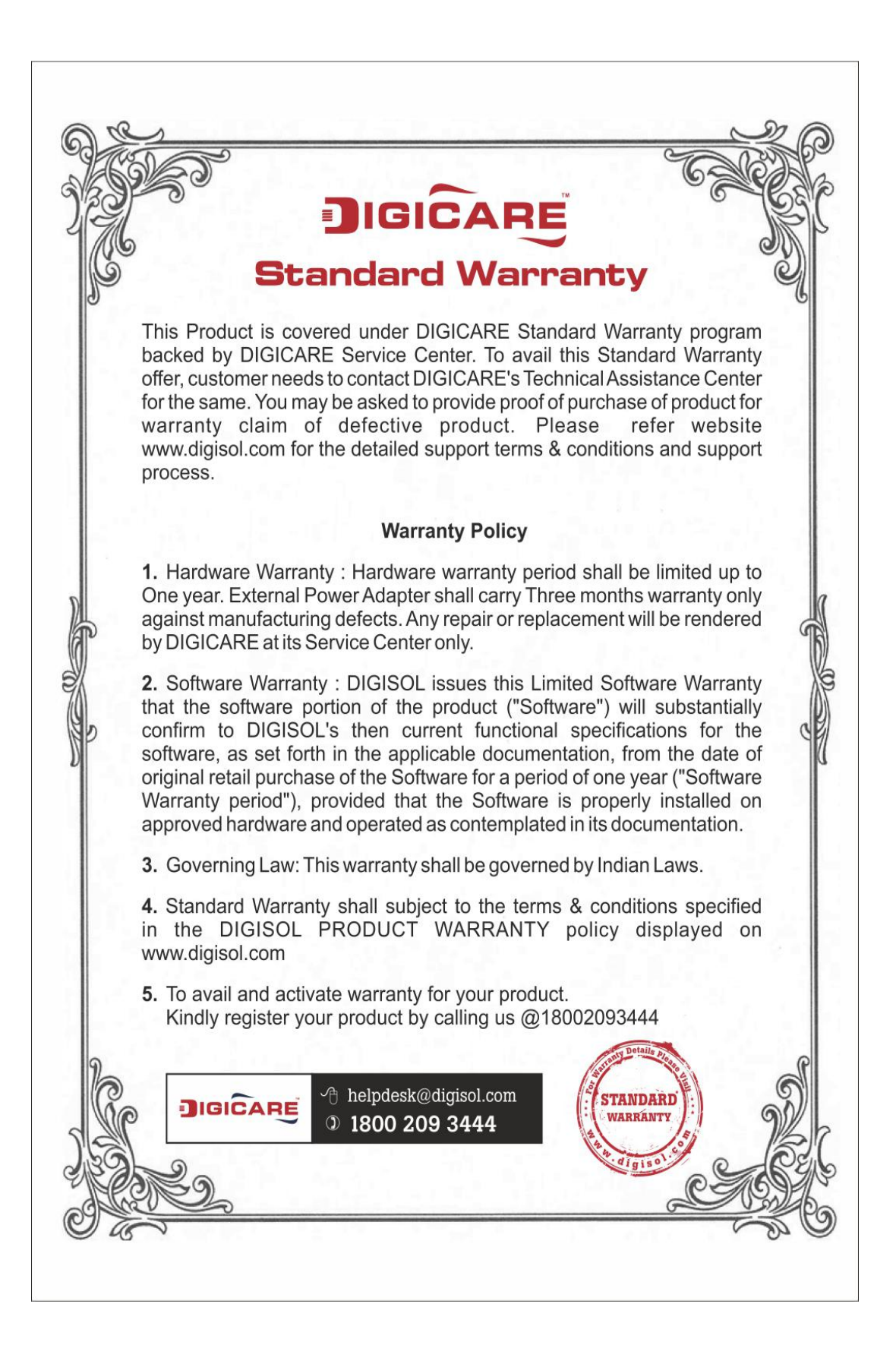

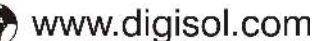